## **Wo ist der Leistungsindex?**

Unter Windows 10 werden Sie den Leistungsindex vergeblich suchen. Wir zeigen Ihnen, wie Sie ihn dennoch berechnen.

## **Windows 10 Leistungsindex: Wo ist er hin und wie berechne ich ihn?**

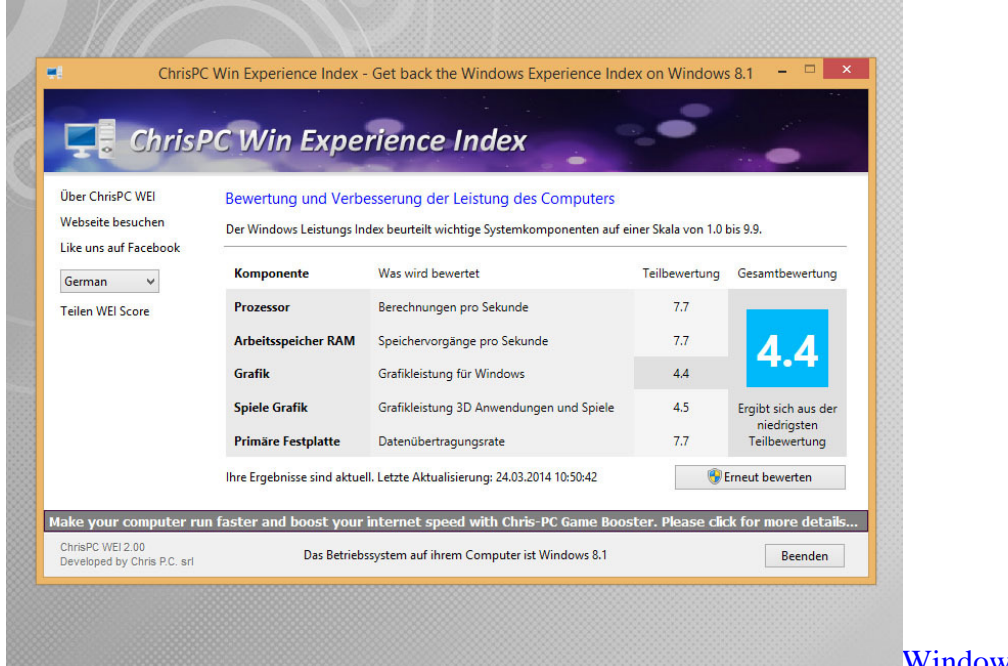

[Windows 10: Leistungsindex messen](http://praxistipps.s3.amazonaws.com/windows-10-leistungsindex-messen_0fe03c8b.jpg) 

- Seit Windows 8.1 ist der Leistungsindex nicht mehr einsehbar. Verschwunden ist er allerdings nicht. Der Index bewertet die Hardware mit Punkten von 1,0 bis 9,9.
- Mit der kostenlosen Software [Win Experience Index](http://www.chip.de/downloads/Win-Experience-Index_66131472.html) holen Sie sich den Leistungsindex wieder zurück. Installieren Sie das Programm und klicken Sie unten rechts auf den Button "Neu bewerten".
- Anschließend wird Ihnen die aktuelle Bewertung Ihrer Hardware wie unter den vorherigen Windows-Versionen angezeigt.

## **Leistungsindex ohne Software berechnen**

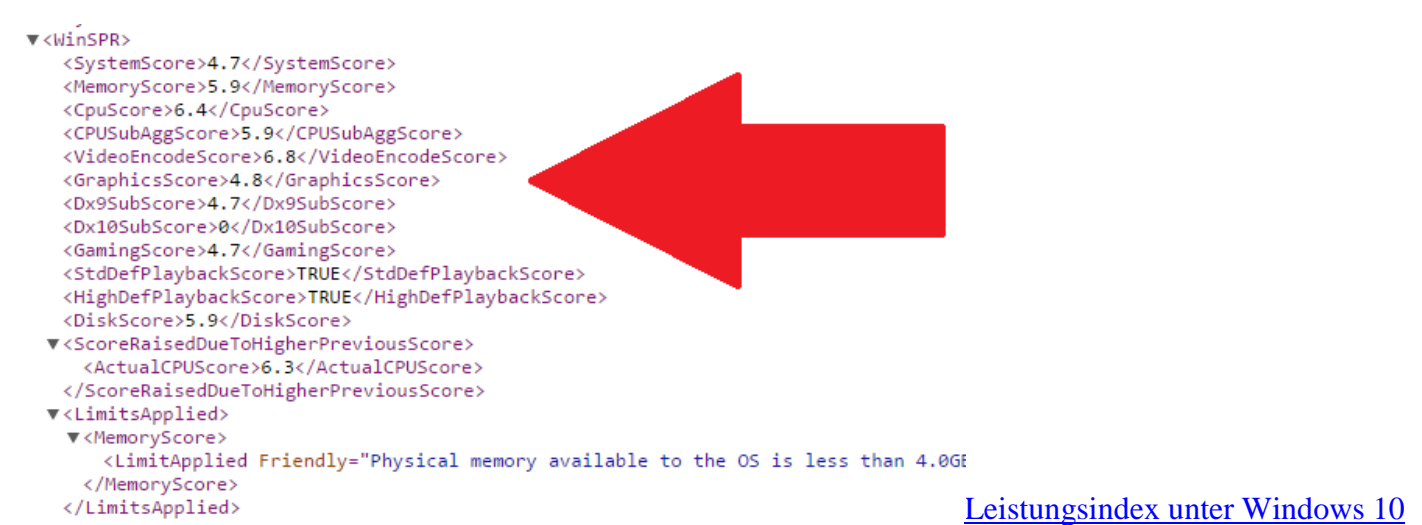

Da Windows die Funktion nicht verlernt, sondern lediglich versteckt hat, können Sie den Leistungsindex auch weiterhin mit Bordmitteln berechnen. Die Anzeige der Ergebnisse ist jedoch etwas aufwendiger zu erhalten:

• Drücken Sie gleichzeitig auf die Tasten "Windows" und "R", sodass sich der Befehl "Ausführen" öffnet.

- Geben Sie hier "winsat formal" ein und bestätigen Sie mit "OK". Anschließend wird der Leistungsindex berechnet.
- Schließt sich das schwarze Fenster wieder, öffnen Sie den Pfad "C:\Windows\Performance\WinSAT\DataStore".
- Hier finden Sie nun eine Datei mit dem Ende "Formal.Assessment (Recent).WinSAT.xml". Am Anfang finden Sie das aktuelle Datum sowie die Uhrzeit der Messung.
- Öffnen Sie die Datei mit dem Editor oder ziehen Sie die Datei mit der Maus in Ihren Browser.
- Ab Zeile 22 finden Sie die Wertungen für die einzelnen Bereiche sowie ein paar weitere Teil-Bewertungen, die in der Regel nicht dargestellt werden (siehe Bild).